# THEMA: 2c "Name" (Text anzeigen)

**START**

**AUFGABE**

# **INFO**

Die **Befehlsblöcke** befinden sich in der Mitte des Programmfensters.

Durch Klicken auf die Namen der Blöcke werden die einzelnen **Programmierblöcke** angezeigt und können mit der gedrückten linken Maustaste auf die Programmieroberfläche gezogen werden.

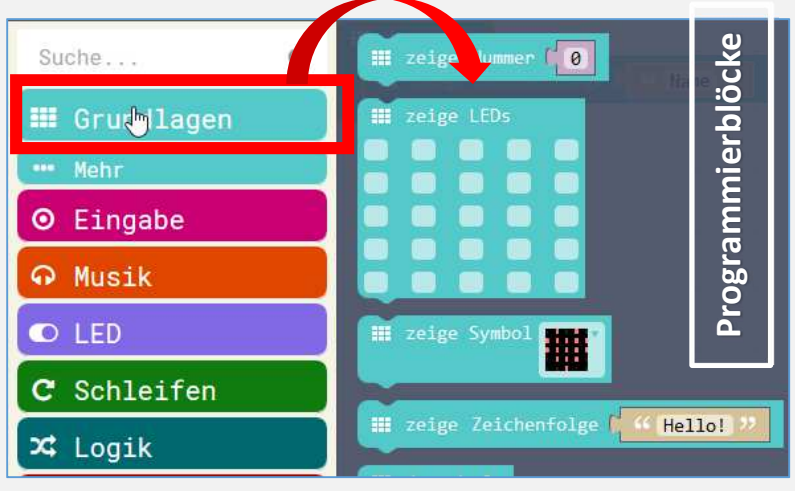

Die einzelne **Programmierblöcke** besitzen die **gleiche Farbe** wie die Namen der Befehlsblöcke.

#### **Hinweis:**

Bleibst du mit der Maus länger über einen Block, so wird eine **Beschreibung** des Blocks angezeigt.

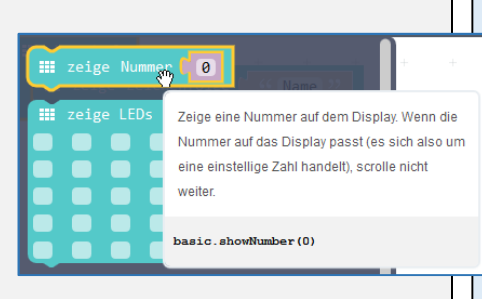

- 0 Gib in deinem Browser folgende Adresse ein: **makecode.calliope.cc**
- Gehe auf "Projekte" und starte ein "Neues Projekt"
- 0 **Lösche** die angezeigten Blöcke.

#### **1. Namen anzeigen**

Verwende diesen Block, um deinen Namen auf dem Calliope mini anzuzeigen.

**III** zeige Text ( "Hello! >

Wie kannst du den Text ändern? Wie **oft** wird dein Name angezeigt?

### **2. Namen wiederholen**

Welchen Programmierblock benötigst du, damit **dein Name 3 mal**hintereinander angezeigt wird?

Schreibe neben den Befehl, in welcher Kategorie du den Befehl gefunden Was musst du tun, damit dein Name dreimal und nicht zehnmal angezeigt wird?

### **3. Verschiedene Startmöglichkeiten**

 Was musst du verändern, wenn beim Drücken auf **Taste A** oder **Taste B**unterschiedliche Namen angezeigt werden sollen?

# **Simulation**

**1.** Im **linken Bereich** deines Browsers findest du eine Vorschau (Simulation) deines Programms. Verwende dazu folgende

Steuerelemente:

- 
- **2.** Wenn du mit **der Maus über die Symbole fährst**, dann wird dir die Beschreibung der Symbole angezeigt.

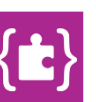